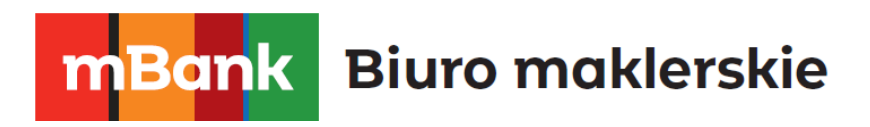

# **mForex Trader dla systemu MacOS**

**Instrukcja**

mforex@mbank.pl 22 697 47 74 mforex.pl

mBank.pl/mbm

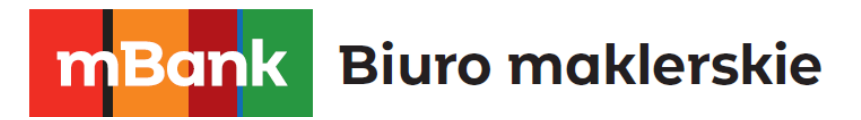

# Spis treści

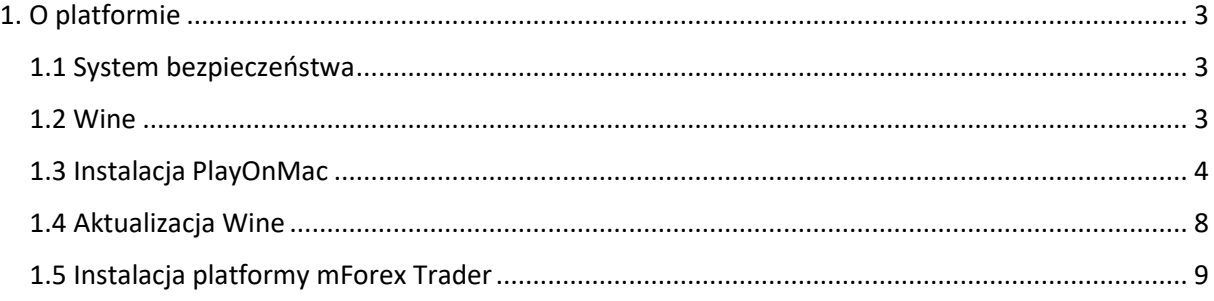

mBank S.A, ul. Prosta 18, 00-850 Warszawa, zarejestrowany przez Sąd Rejonowy dla m. st. Warszawy, XIII<br>Wydział Gospodarczy Krajowego Rejestru Sądowego pod numerem KRS 0000025237, posiadający numer<br>identyfikacji podatkowej

# **mBank** Biuro maklerskie

### <span id="page-2-0"></span>**1. O platformie**

Platforma **mForex Trader** to część systemu transakcyjnego, która służy przede wszystkim do:

- przeprowadzania transakcji w czasie rzeczywistym,
- obserwowania bieżących cen rynkowych,
- kontroli i zarządzania otwartymi pozycjami oraz zleceniami oczekującymi,
- analizy technicznej,
- otrzymywania najświeższych wiadomości oraz komentarzy rynkowych,
- pisania indywidualnych skryptów oraz komend w języku MQL 4,

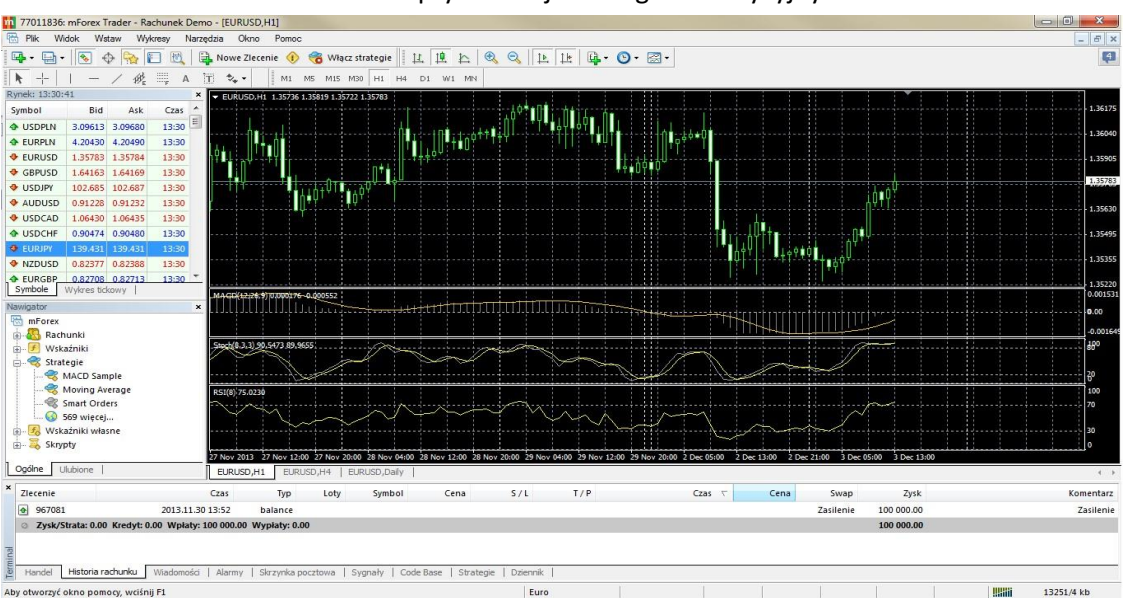

testowania oraz optymalizacji strategii inwestycyjnych

#### <span id="page-2-1"></span>1.1 System bezpieczeństwa

Wymiana danych pomiędzy użytkownikiem, a serwerem przeprowadzana jest z wykorzystaniem 128bitowego klucza zabezpieczającego. Technologia ta zapewnia bezpieczeństwo handlu.

#### <span id="page-2-2"></span>1.2 Wine

[Wine](http://www.winehq.org/) jest darmowym oprogramowaniem, które pozwala użytkownikom systemów Unix na uruchamianie aplikacji opracowanych w systemach Microsoft Windows. Spośród wszystkich wersji Wine jedna przeznaczona jest na system Mac OS.

Uwaga: Nie jest to w pełni stabilna aplikacja. Także niektóre uruchamiane w niej aplikacje mogą nie działać poprawnie lub nie działać wcale.

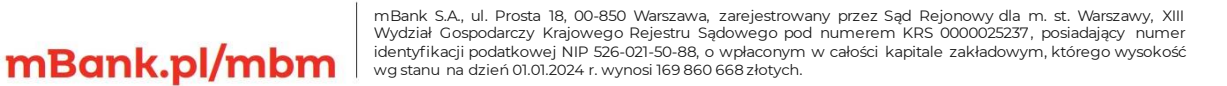

#### Bank **Biuro maklerskie** m

Przed instalacją platformy mForex Trader w systemie Mac OS musimy pobrać i zainstalować darmową aplikację PlayOnMac. PlayOnMac jest to narzędzie oparte na oprogramowaniu Wine, które ma za zadanie ułatwienie użytkownikom instalację aplikacji przeznaczonych na Windows w systemie Mac OS.

**UWAGA!** Poniższa ścieżka instalacji działa dla komputerów z systemem MacOS **do wersji Mojave (10.14).** W przypadku nowszych wersji systemu, niestety instalacja MT4 w sposób zaprezentowany w tej instrukcji nie działa.

#### <span id="page-3-0"></span>1.3 Instalacja PlayOnMac

W celu instalacji PlayOnMac, należy otworzyć oficjalną stronę produktu, przejść do sekcji Downloads (Pobieranie) i kliknąć na link [http://repository.playonmac.com/PlayOnMac/PlayOnMac\\_4.1.8.dmg](http://repository.playonmac.com/PlayOnMac/PlayOnMac_4.1.8.dmg)

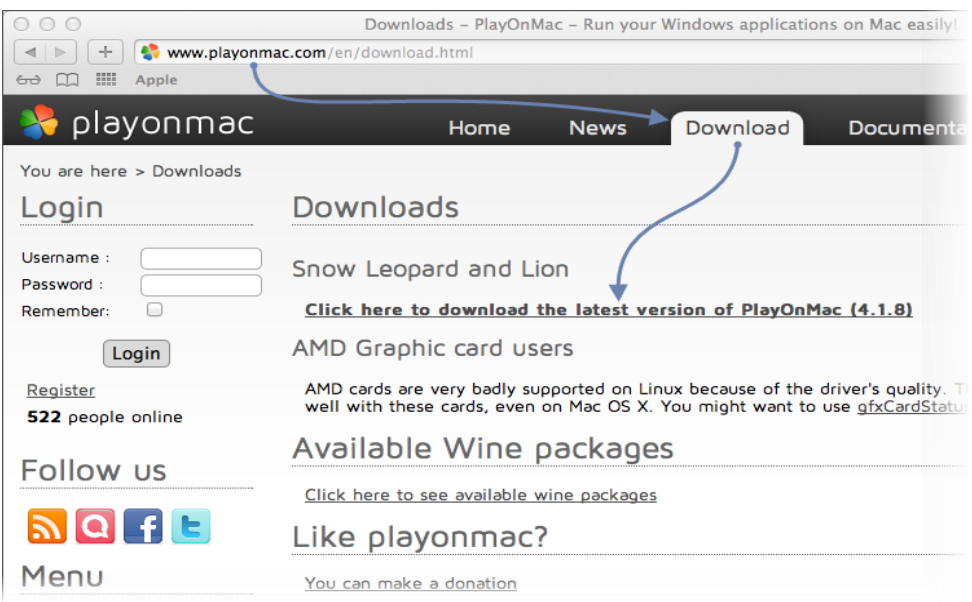

Po ściągnięciu pliku DMG, uruchamiamy go z sekcji Downloads (Pobrane) z naszego systemu.

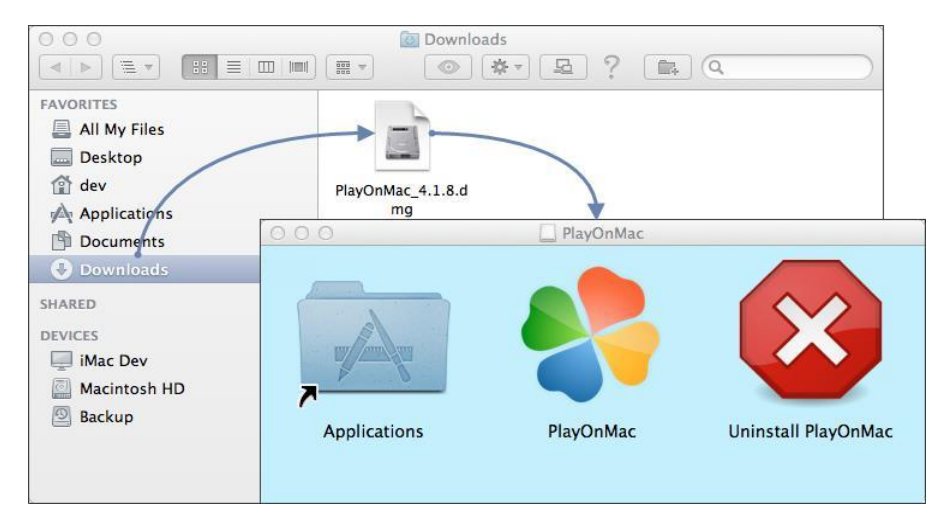

mBank.pl/mbm

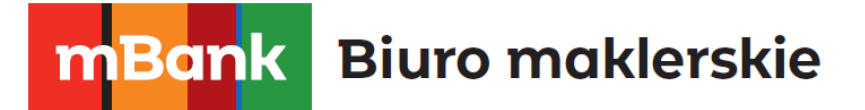

Powinno pojawić się okno programu PlayOnMac. Po kliknieciu "Next" (Dalej) rozpocznie się sprawdzanie i instalacja różnych komponentów niezbędnych do prawidłowego działania.

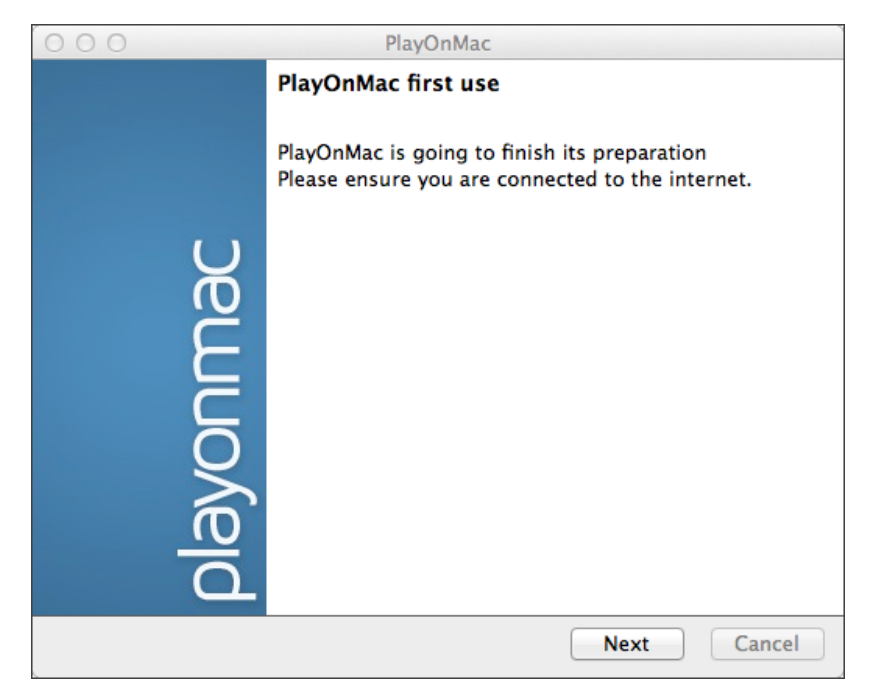

Pierwszym niezbędnym komponentem jest Xquartz. Jest to oprogramowanie do korzystania z systemu X Window System na systemie Mac OS. X Window System oferuje standardowe narzędzia i protokoły do budowy graficznego interfejsu użytkownika w systemie operacyjnym Unix.

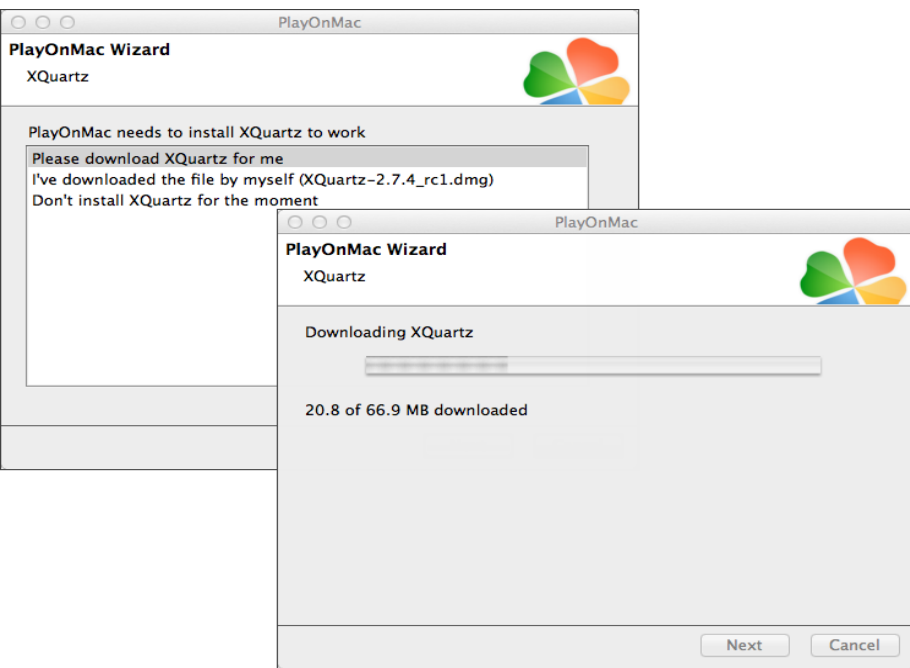

Instalacja XQuartz przeprowadzana jest w kilku etapach. Na początku należy przeczytać istotne informacje (Read Me) i zaakceptować warunki licencji.

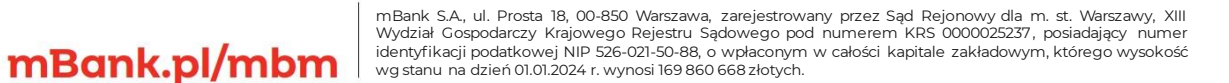

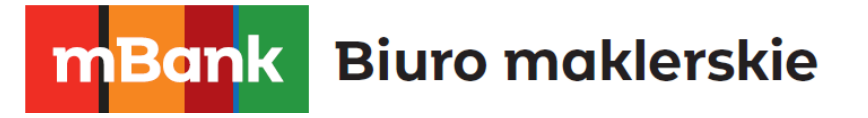

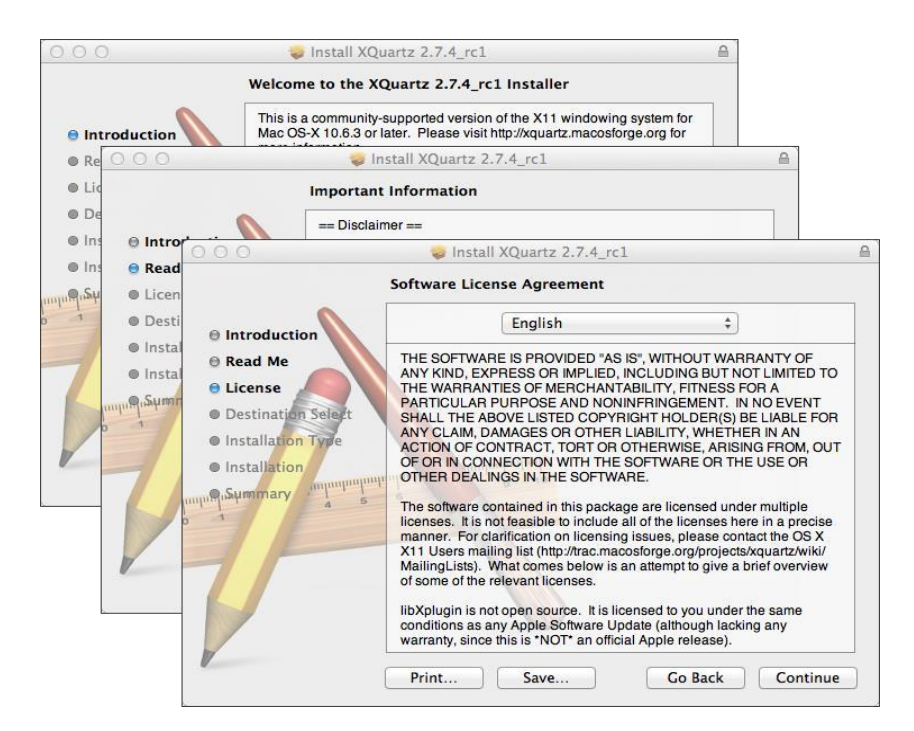

Przed instalacją, system bezpieczeństwa Mac OS poprosi o wpisanie hasła dostępu do Twojego konta.

![](_page_5_Picture_72.jpeg)

Następnie należy zaczekać aż instalacja zostanie ukończona. W celu zachowania zmian wprowadzonych przez instalację należy ponownie uruchomić komputer.

# mBank.pl/mbm

![](_page_6_Picture_0.jpeg)

![](_page_6_Picture_33.jpeg)

Po zrestartowaniu systemu, należy ponownie uruchomić PlayOnMAc z pliku instalacyjnego z folderu "Downloads" (Pobrane). Okno powitalne pojawi się ponownie, jednak tym razem aplikacja zaproponuje zainstalowanie czcionek MS Windows niezbędnych do prawidłowego działania.

![](_page_6_Picture_34.jpeg)

Zaakceptuj warunki umowy licencyjnej i czekaj na zakończenie instalacji. PlayOnMac jest już gotowy do użycia. Pojawi się okno główne.

![](_page_6_Picture_5.jpeg)

m<br>W<br>ide<br>W!

![](_page_7_Picture_0.jpeg)

![](_page_7_Picture_1.jpeg)

#### <span id="page-7-0"></span>**1.4** Aktualizacja Wine

Aplikacja Wine 1.4 została zainstalowana razem z PlayOnMac. [Wine 1.4.1](http://www.winehq.org/announce/1.4.1) [j](http://www.winehq.org/announce/1.4.1)est najnowszą stabilną wersją.

W celu uaktualnienia Wine do najnowszej wersji, należy otworzyć górne menu PlayOnMac i wybrać opcję "Manage Wine Versions" (Zarządzaj wersjami Wine).

![](_page_7_Picture_5.jpeg)

Zostanie otworzone okno z dostępnymi do instalacji wersjami. Wybierz najnowszą wersję (obecnie jest to wersja 1.5.21).

![](_page_7_Picture_86.jpeg)

Przenieś najnowszą wersję na prawą stronę okna, instalacja się rozpocznie.

mBank.pl/mbm

![](_page_8_Picture_0.jpeg)

![](_page_8_Picture_92.jpeg)

Po zakończeniu instalacji, nowa wersja Wine pojawi się w lewej części okna menadżera PlayOnMac Wine. Teraz można już zamknąć okno i zainstalować mForex Trader terminal.

#### <span id="page-8-0"></span>1.5 Instalacja platformy mForex Trader

Aby zainstalować platformę niezbędne jest pobranie pliku instalacyjnego. Można go znaleźć pod poniższym linkiem:

#### <http://www.mforex.pl/Media/Default/Instalacje/mforex4setup.exe>

W celu uruchomienia instalacji należy podwójnie kliknąć w pobrany plik lub skorzystać z klawisza Enter system automatycznie uruchomi go z PlayOnMac. Następnie wykonać należy wszystkie czynności instalacyjne, zgodnie z poniższą instrukcją. Po zapoznaniu i zaakceptowaniu warunków licencyjnych platformy należy wybrać katalog, w którym zainstalowana ma zostać platforma mForex Trader.

Nowsza edycja platformy może być zainstalowana na już działającej platformie bez konieczności odinstalowania starszej wersji, przy zachowaniu dotychczasowych ustawień. Wyjątkiem mogą być: profil DEFAULT i template, jak również standardowe programy MQL4 dostarczone w zestawie. Z tego względu nie jest zalecane wprowadzanie zmian do standardowych szablonów i profili. Wskazane jest tworzenie programów MQL4 pod unikalną nazwą.

Możliwe jest równoczesne posiadanie więcej niż jednego zainstalowanego terminalu. W tym celu należy zainstalować platformę w innym folderze. Każdy terminal może posiadać również zindywidualizowane ustawienia (wyjątek stanowią szczegóły rejestracyjne oraz wybrany język, w jakim ma funkcjonować platforma). Po zainstalowaniu platformy pojawi się komunikat o ukończeniu instalacji.

# mBank.pl/mbm

![](_page_9_Picture_0.jpeg)

![](_page_9_Picture_1.jpeg)

Po zakończonej instalacji PlayOnMac zaoferuje utworzenie skrótu do mForex Trader. W celu utworzenia skrótu należy postępować zgodnie z instrukcją zamieszczoną na poniższym obrazku.

![](_page_9_Picture_64.jpeg)

Po stworzeniu niezbędnych skrótów można rozpocząć korzystanie z platformy mForex Trader. Terminal mForex Trader uruchamiamy klikając dwukrotnie na odpowiednią ikonę w oknie PlayOnMac.

![](_page_9_Picture_5.jpeg)